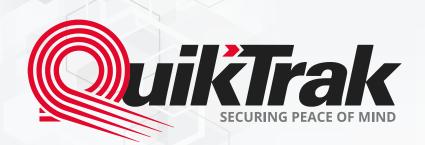

# User's Manual QuikTrak PRO Mobile Application

# Content

| 1. Login to Your Mobile App                                                  | 03 |
|------------------------------------------------------------------------------|----|
| 2. Asset Live Location and Update Information (Live Assets)                  | 04 |
| 3. Asset Live Location and Update Information (Protect and Loc8 Assets)      | 05 |
| 4. Setting Alarm Notifications — Individual Assets (Live Assets)             | 06 |
| 5. Setting Alarm Notifications — Individual Assets (Protect and Loc8 Assets) | 07 |
| 6. Setting Alarm Notifications — Multiple Assets                             | 08 |
| 7. Viewing Recent Alarms (Only Live Assets)                                  | 09 |
| 7. Completing a Playback (Only Live Assets)                                  | 10 |
| 8. Setting Geofence (Only Live Assets)                                       |    |
| 9. Create Report (Only Live Assets)                                          | 12 |
| 10. Adding Contacts To The Contact List.                                     | 13 |
| 11. Recharging Credits                                                       | 14 |
| 12. Upgrade To Live (Protect and Loc8 Assets)                                | 15 |
| 13. Change Password                                                          | 16 |
| 14. Shared Assets                                                            | 17 |

# Login to Your Mobile App

#### Login to the app to access tracking and alarms on the go:

- 1. Enter your username or email into **the Login box** and your password into **the Password box**; •
- 2. Select Login to enter your account; •
- 3. Upon entering your account your **Assets** will be displayed on the home screen. Pay attention to the tabs: **All, Protect, Loc8 and Live**. Now all your assets are displayed in 1 app.

# Search Search JN Jacob Nilsen Moving 80 km/h Transperth, Watkins Street, White Gum Valley, Fremantle, Western Australia Alex car Last update 2020-01-13 15:47:00 0 km/h Lakes Rd & Minilya Pkwy, Greenfields WA 6210, Australia NP Nicole P. Stopped (10h 34m) 0 km/h Sleeman Close, Samson, Perth,

#### Hint:

We strongly recommend you modify the default password for maximum account security.

# **Asset Live Location** and Update Information (Live Assets)

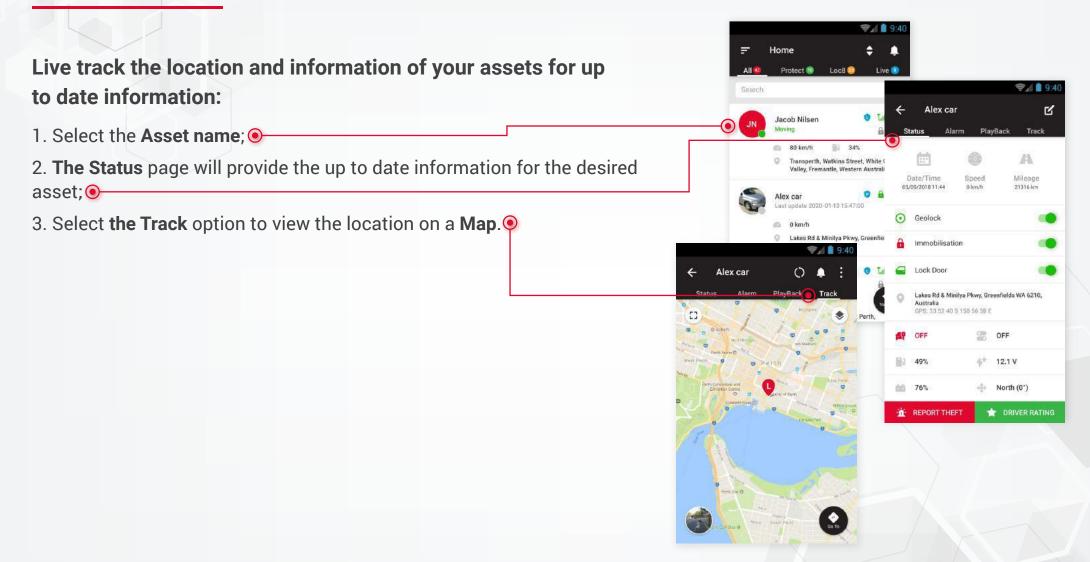

#### Hint:

**Need directions?** Click on the GO TO option on the tracking page to access your mapping software.

# **Asset Live Location** and Update Information (Protect and Loc8 Assets)

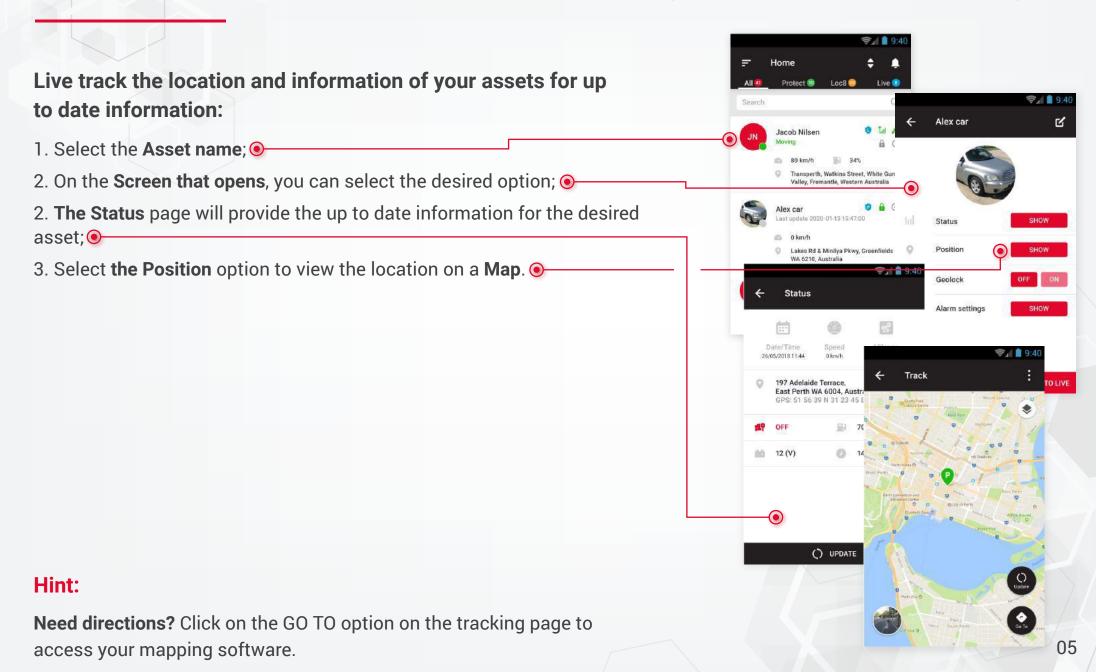

# **Setting** Alarm Notifications — Individual Assets (Live Assets)

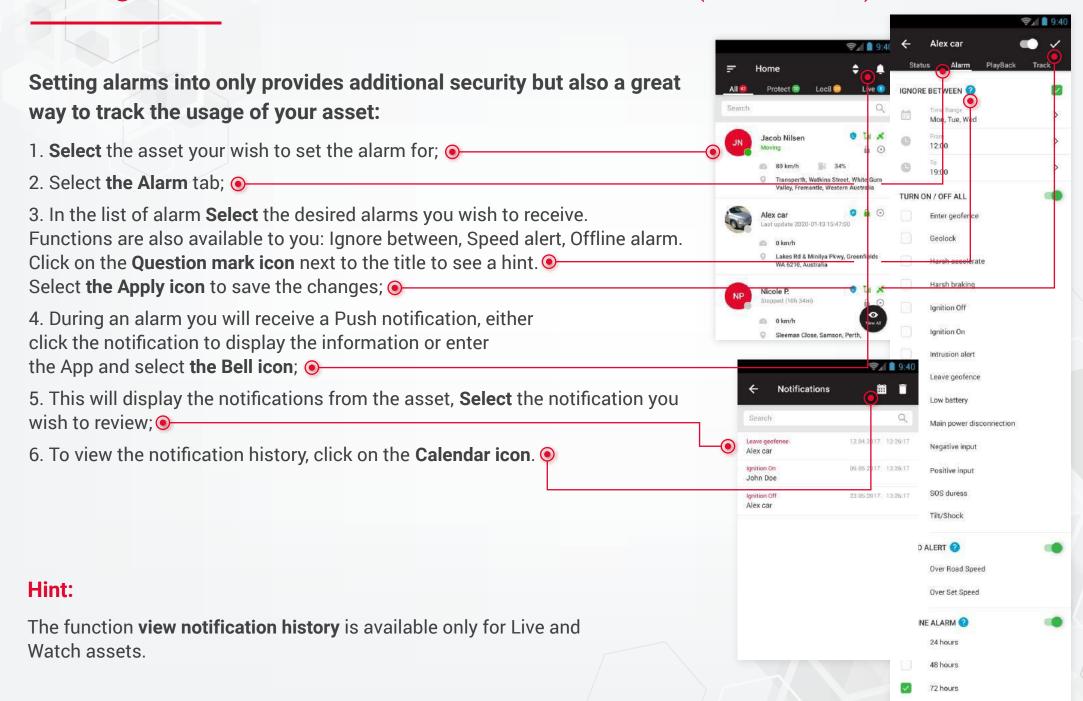

# **Setting** Alarm Notifications — Individual Assets (Protect and Loc8 Assets)

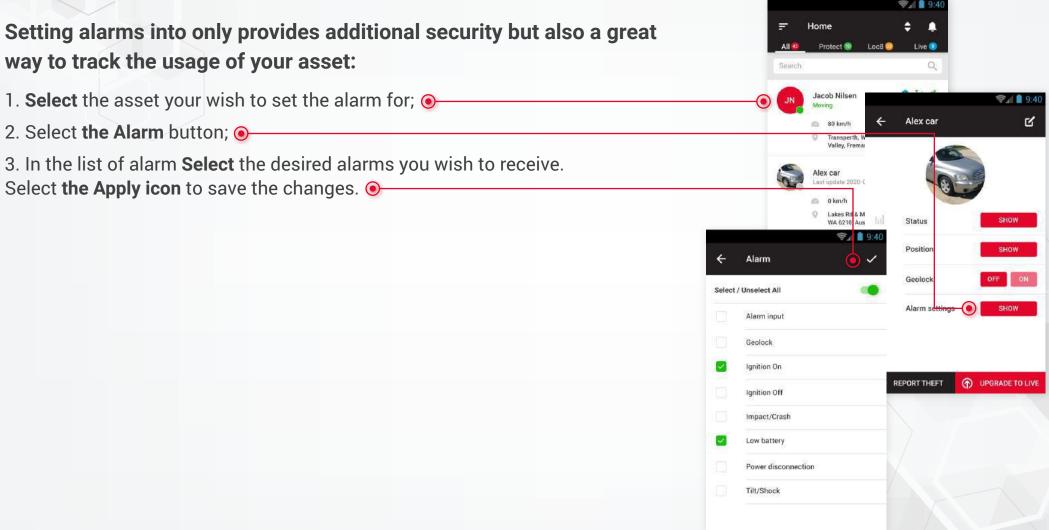

#### Hint:

To get all the features, upgrade your asset to the live version.

# **Setting** Alarm Notifications — Multiple Assets

#### Setting alarms for a fleet has never been easier:

- 1. Select the **Menu** option; —
- 2. Select the Alarms tab; •
- 3. Select the Category (Protect, Loc8, Live) and Assets you wish for the alarm to apply to:
- 4. Select the **Tick** to move forward; •-
- 5. Select the Applicable alarms; O-
- 6. Select the **Tick to Save** the alarms. •

#### Hint:

**Not receiving audible and visual alarm notifications?** Check the bellow settings:

- Alarms are selected and turned on
- Your settings permissions for the QT PRO app are turned on –
   This includes banners, storage and sound notifications
- · Your mobile data is active.

Want to see your alarm log? Select the BELL icon in the top right hand corner to view all of the saved alarms. Please note if you "swipe" the alarm off the notification screen it will not save.

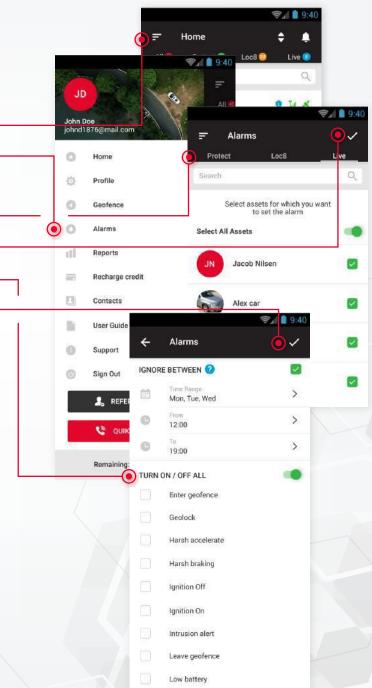

Main power disconnection

08

# Viewing Recent Alarms (Only Live Assets)

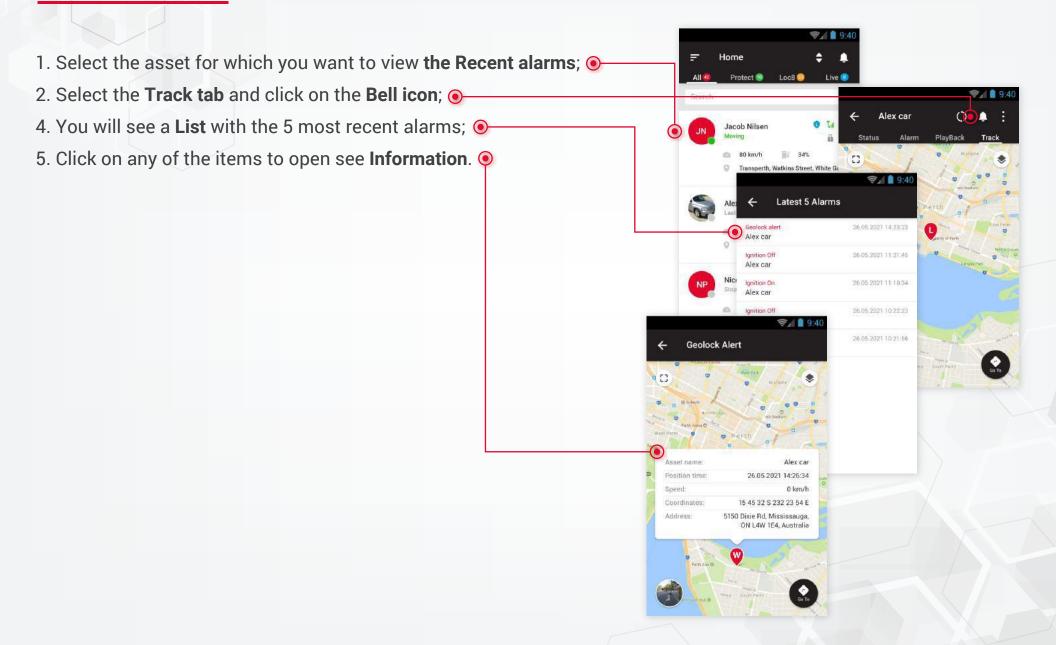

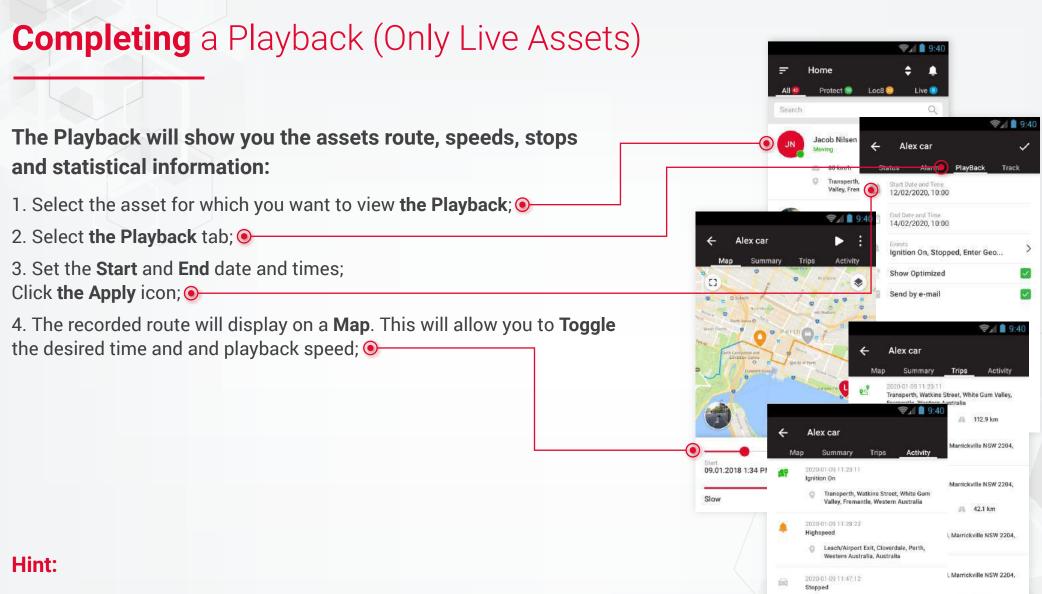

In the tabs: **Summary, Trips and Activity** you can view more detailed information about trips and events.

The longer the playback the more time it may take to download the data. Access up to 30 days of playback data in one report on the **WEBSITE** login.

45 3.5 km

17m 45s

Transperth, Watkins Street, White Gum Valley, Fremantle, Western Australia

# **Setting** Geofence (Only Live Assets)

Geofences are a great way to log and receive notifications when an asset enters or leaves a designated area:

- 1. On the Menu screen, select Geofence; •
- 2. In the screen that appears, select the Plus (create) icon.
- 3. **The Geofence** will display on a **Map**. Add the **Necessary** information and set the geofence **Radius**.

#### Hint:

Want to quickly secure a GEOFENCE around your assets current position? Click the GEOLOCK option on the assets STATUS page.

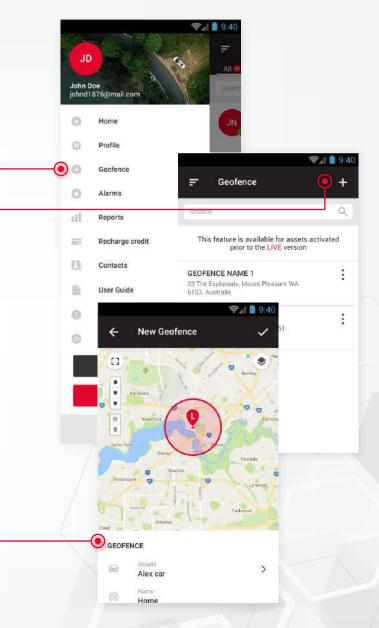

# **Create** Report (Only Live Assets)

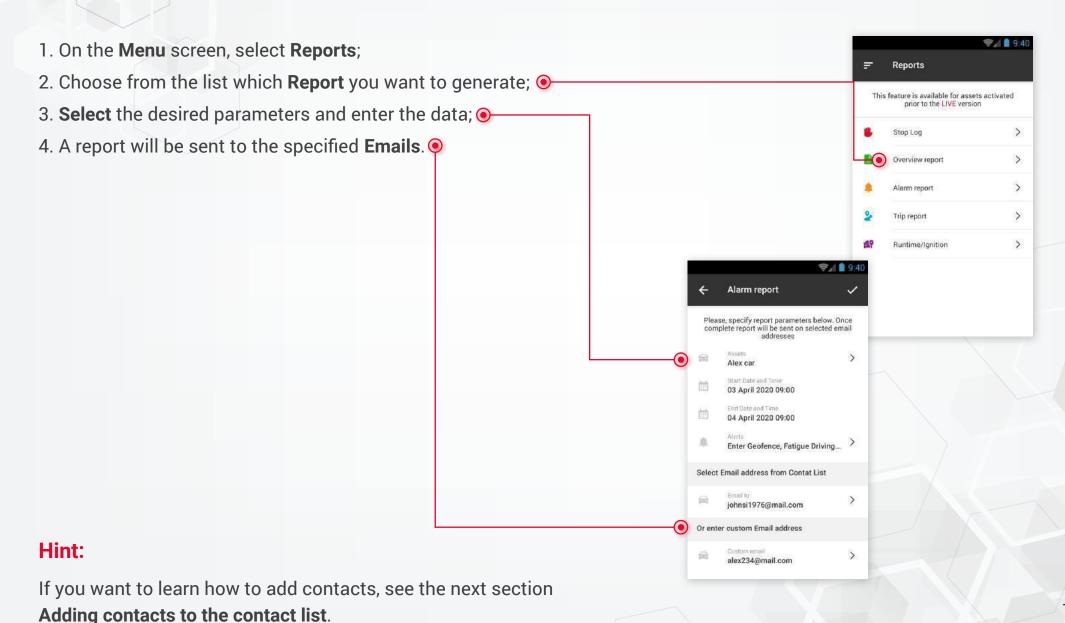

# **Adding** Contacts To The Contact List

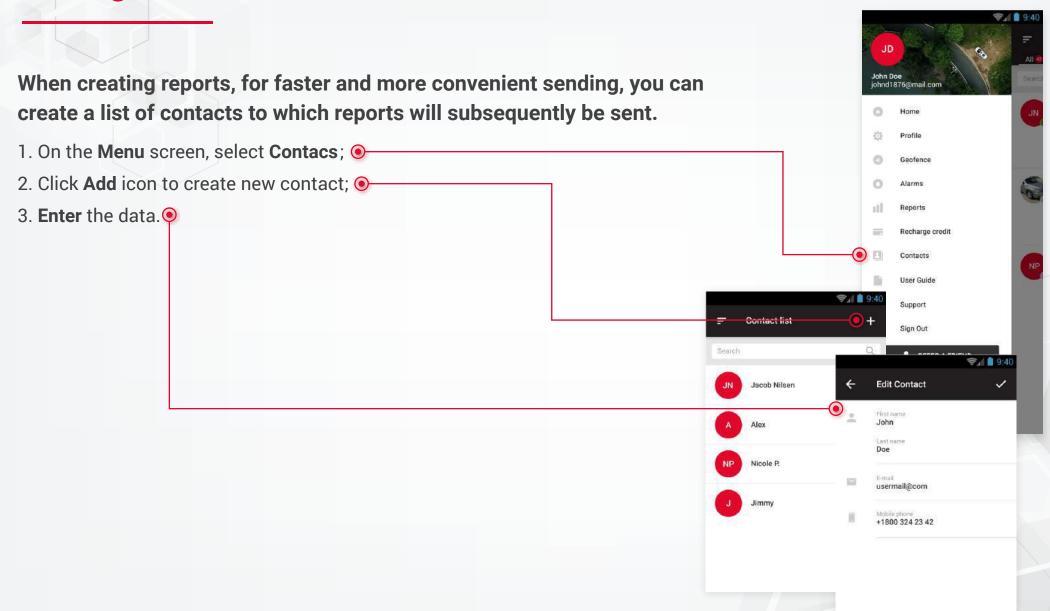

# **Recharging** Credits

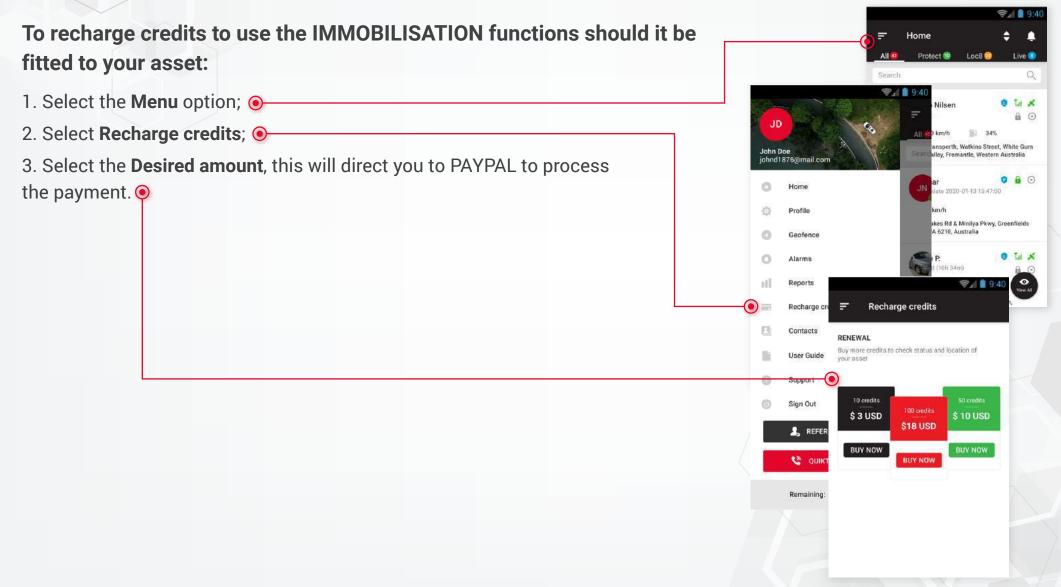

# **Upgrade** To Live (Protect and Loc8 Assets)

#### Want to get more out of your Protect device? To upgrade to live tracking follow the below steps: Q 1. Select the **Protect** asset you wish to upgrade; • Jacob Nilsen A 0 2. Click **Upgrade to live** button; **•** Transperth, Watkins Street, White Gum 3. Select the payment plan - Monthly billing or Annual billing; • Valley, Fremantle, Western Australia 4. Complete the required Paypal information; Alex car C O Institution Status Position Upgrade to LIVE Geolock Alarm settings \$19.00 inc GST REPORT THEFT (1) UPGRADE TO LIVE \$228.00 inc GST **UPGRADE NOW** Upgrade for LIVE tracking and Alarm

notifications. When knowing where your asset is at all times and historically is important our upgrade options will provide you a cost effective

and valuable solution.

15

# **Change** Password

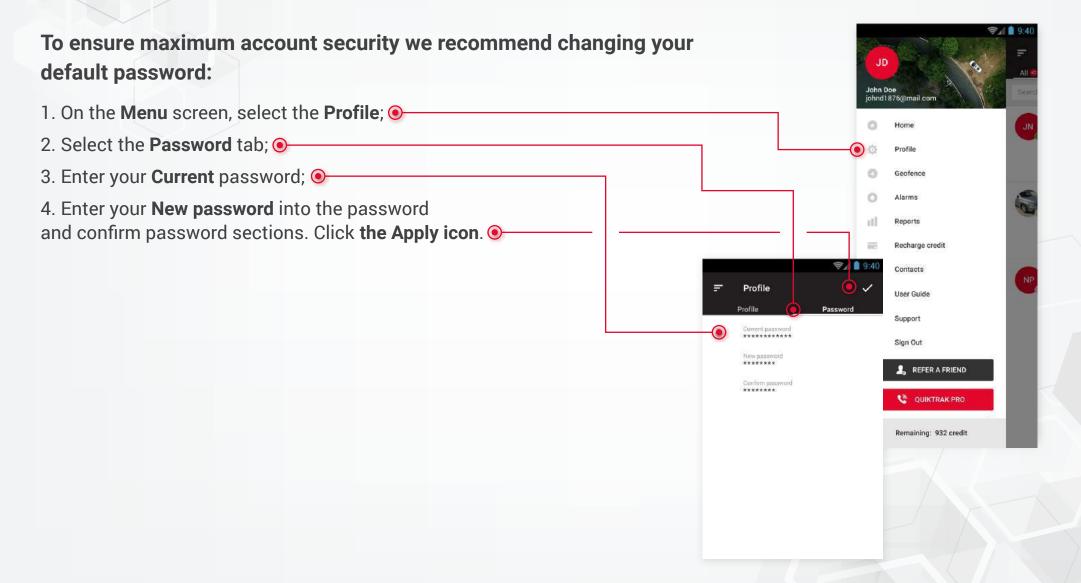

# **Shared** Assets

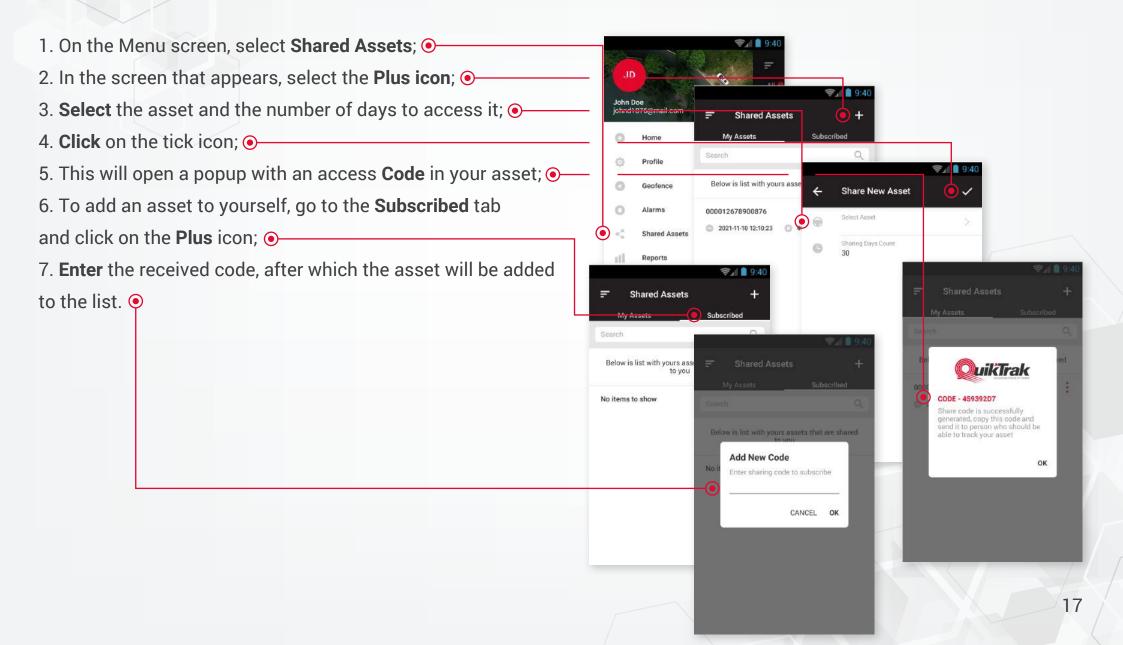